# **BEFORE YOU GET STARTED**

- Make sure your Samsung SmartThings account is set up and working.
- 2. Download the latest version of the Samsung SmartThings app.
- 3. Set up your Samsung SmartThings hub (2nd or 3rd generation hub 1st generation hubs are not compatible).
- Test The Shade Store Wireless Link hub to make sure your window treatments are responding to it.
- While performing setup, please make sure that The Shade Store V2 App and Samsung SmartThings App are both connected to the same Wi-Fi network.

# NAMING YOUR WINDOW TREATMENTS

To get the most convenient control of your window treatments with Samsung SmartThings, consider how you plan to interact with them. If you plan to operate each window treatment individually, imagine what the most logical names might be while labeling the window treatments. For example, a name like *Bedroom* may be easier to remember than Shade 4. Please try to avoid using the word "Blind" or "Shade" in the name as it may conflict with some of the below commands. Instead, try to use specific words like *Roller, Roman, Sheer* and *Blackout* when naming your shades within the app. Consider names like *Kitchen Solar* instead of *Kitchen Shade*.

# **CONTROLLING YOUR WINDOW TREATMENTS**

Samsung SmartThings allows you to control individual window treatments and groups of window treatments through two different methods. Individual shades can be controlled by adjusting the slider to the desired percentage of openness. Groups of shades are best controlled through scenes.

# 1. PERCENTAGE CONTROL

An individual window treatment or group of window treatments can be set to a percentage of openness. The percentage will be based on what the programmed limits are within the motor. For example, a shade that is completely raised to its upper limit is at 100% while a shade that is completely lowered to its lower limit is at 0%.

# 2. SCENE CONTROL

If you plan to use scenes in Samsung SmartThings, consider what the most meaningful and easy-to-remember scene names might be when programming them. For instance, a scene named Good Morning is easy to remember and accurately describes the experience one might look for in that scene.

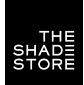

# Samsung SmartThings

# INTEGRATING WITH THE SHADE STORE V2 APP

# ADDING WINDOW TREATMENTS BY DEVICE TYPE (SUGGESTED)

## STEP 1

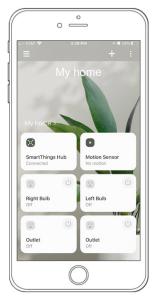

On the SmartThings home screen, select the (+) icon in the top right corner.

## STEP 2

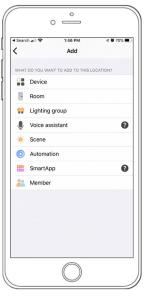

Select DEVICE.

## STEP 3

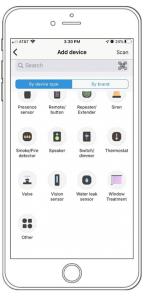

Select BY DEVICE TYPE, then select WINDOW TREATMENT.

## STEP 4

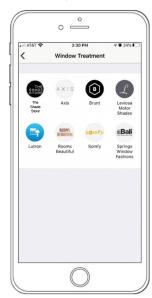

Select THE SHADE STORE.

# ADDING TREATMENTS BY BRAND

STEP 1

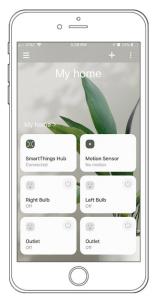

On the SmartThings home screen, select the (+) icon in the top right corner.

STEP 2

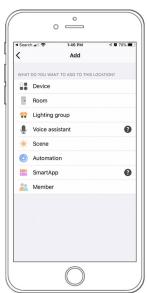

Select DEVICE.

### STEP 3

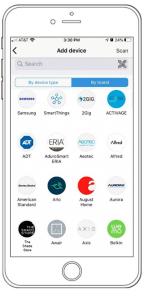

Select BY BRAND, then select THE SHADE STORE.

### STEP 4

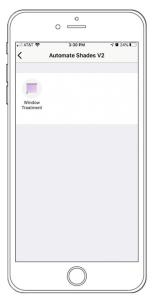

Select WINDOW TREATMENT.

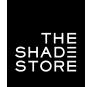

# Samsung SmartThings INTEGRATING WITH THE SHADE STORE V2 APP

# STEP 5

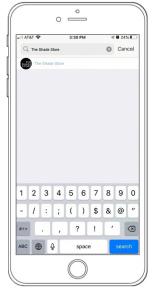

Search "The Shade Store", then select THE SHADE STORE.

# Samsung SmartThings CREATING LOCATIONS AND ROOMS

# STEP 1

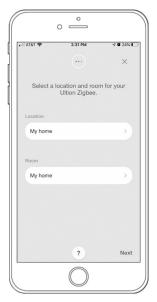

To create a location, select the button under LOCATION.

# STEP 2

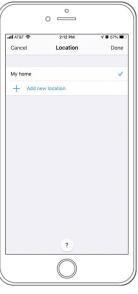

Select ADD NEW LOCATION, then type desired location name.

# STEP 3

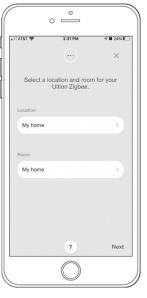

To create a room, select the button under ROOM.

## STEP 4

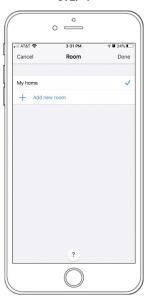

Select ADD NEW ROOM. Type desired location name.

# STEP 5

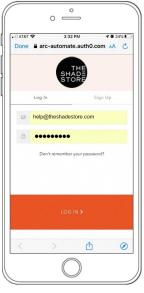

Enter the email address and password associated with The Shade Store V2 app.

# STEP 6

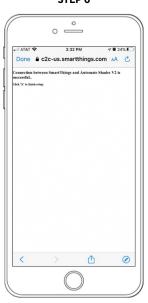

Select DONE.

# STEP 7

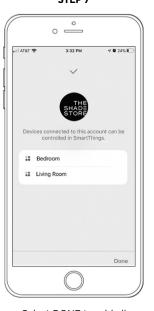

Select DONE to add all individual window treatments from The Shade Store V2 app.

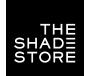

# Samsung SmartThings OPERATING WINDOW TREATMENTS WITH SHADE LEVEL SLIDER

# STEP 1

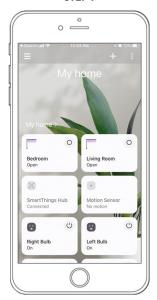

On the SmartThings home screen, select the window treatment you would like to control.

# STEP 2

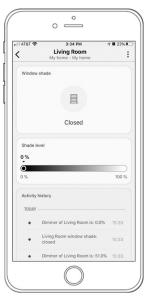

To close the shade, drag the slider to 0%.

# STEP 3

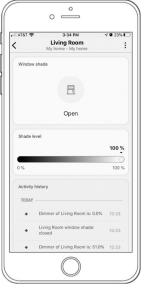

To open the shade, drag the slider to 100%.

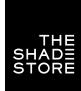

# Samsung SmartThings

# OTHER WAYS TO OPERATE WINDOW TREATMENTS

# ADJUST BY SPECIFIC PERCENTAGE

# STEP 1

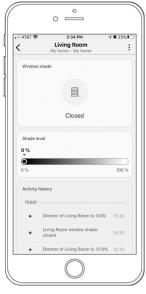

Select window treatment icon.

# STEP 2

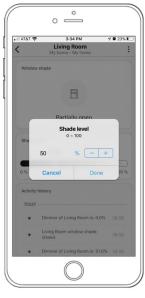

Tap (+) or (-) to achieve desired level.

# SETUP COMPLETE

# **CLOSE, OPEN & PAUSE**

STEP 1

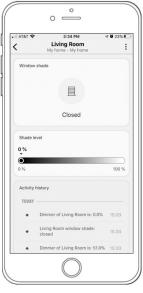

Press and hold window treatment icon.

STEP 2

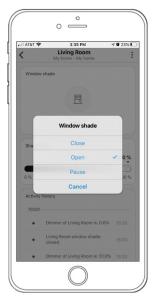

Select CLOSE, OPEN or PAUSE.

# Samsung SmartThings CREATING SCENES

# STEP 1

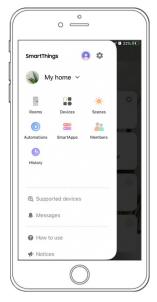

On the SmartThings home screen, select the (insert hamburger icon) in the top left corner, then select SCENES.

# STEP 2

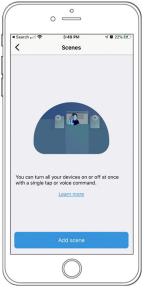

Select ADD SCENE.

# STEP 3

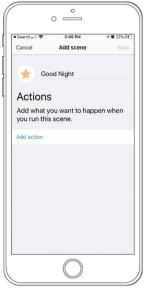

To name your scene, select the text to the right of the star.

Select ADD ACTION.

## STEP 4

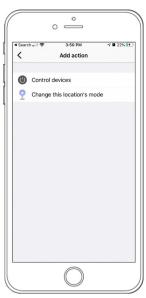

Select CONTROL DEVICES.

# STEP 5

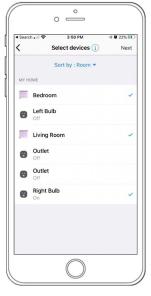

Select all devices you would like to add to your scene, then select NEXT.

# STEP 6

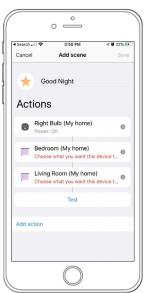

Select a device.

# STEP 7

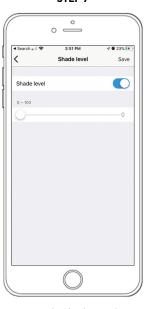

Toggle Shade Level switch to ON.

# STEP 8

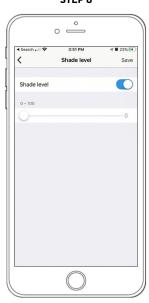

Drag slider to desired openness percentage, then select SAVE.

# **SUPPORT RESOURCES:**

The Shade Store

800.754.1455 help@theshadestore.com M-Sat / 9AM - 9PM EST

Samsung SmartThings Support 800.726.7864

M-Sat / 9AM - 9PM EST Or visit support.smartthings.com